# **COMUNICADO PEDAGÓGICO**

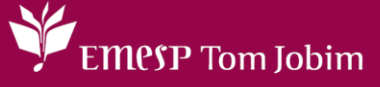

## **CONTROLE E REGISTROS ACADÊMICOS – COMUNICADO 086/2023 – 18 DE ABRIL FOTO DO(A) ALUNO(A) NO ALUNO@NET - PORTAL DO(A) ALUNO(A) PARA CARTEIRINHA DIGITAL DA EMESP TOM JOBIM**

### **PREZADOS(AS) ALUNOS(AS) E FAMILIARES,**

Informamos aos(às) alunos(as) matriculados(as) em 2023 que a EMESP Tom Jobim disponibilizará a carteirinha digital para acesso no portal do(a) aluno(a) - aluno@net.

Para tanto, solicitamos, por gentileza, que todos(as) os(as) alunos(as) salvem a sua foto no sistema acadêmico, seguindo os procedimentos a seguir:

- Acessar o Portal do Aluno Aluno@Net, menu **Protocolo**, o mesmo utilizado para solicitações de requerimentos, e escolher a nova opção disponível de requerimento: **ATUALIZAR FOTO DA CARTEIRINHA DIGITAL EMESP**. Preencher todos os dados solicitados e anexar a foto desejada conforme telas indicadas.
- $\checkmark$  A foto enviada será validada pelo Departamento de Controle e Registros.
- $\checkmark$  Orientamos que o documento já esteja salvo em seu computador ou celular. Posteriormente, clique no botão anexar e depois em escolher arquivo. Por último, clique em gravar. Para uma melhor imagem estejam em formato JPEG ou JPG, deverá estar de frente, com seu rosto em primeiro plano, como exemplo de foto 3x4, seja tirada contra um fundo branco e uma boa iluminação fará toda a diferença. Sendo assim, solicitamos que não usem acessórios que atrapalhem a identificação do rosto como óculos de sol, bonés, chapéus, máscaras, dentre outros. Sorria, isso faz diferença.

**Visualização das telas de acesso ao sistema:**

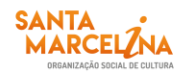

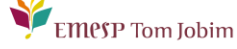

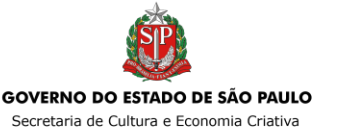

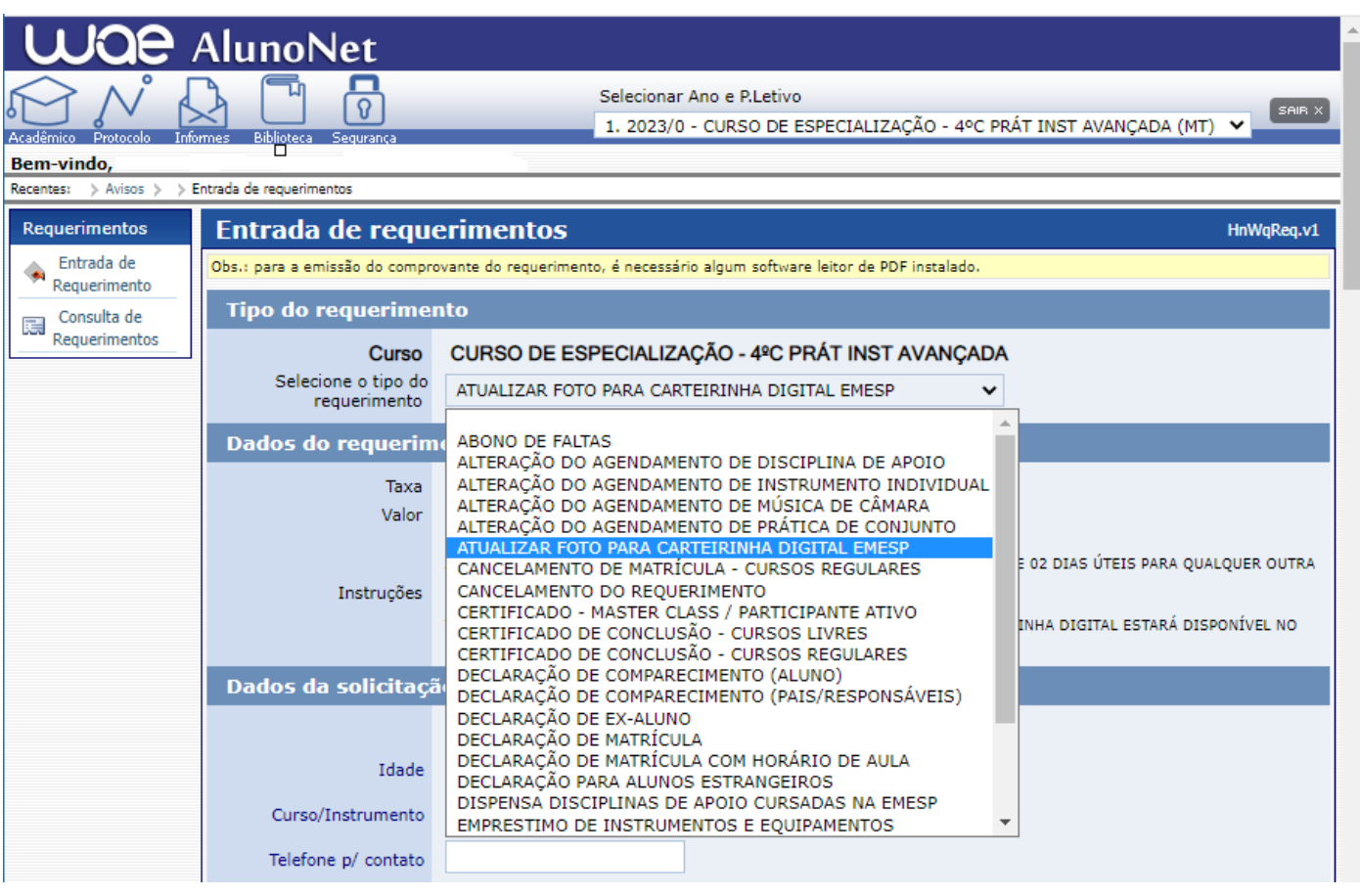

 $\checkmark$  Preencher os dados solicitados e clicar em  $\begin{bmatrix} 1 & 1 \\ 1 & 1 \end{bmatrix}$ :

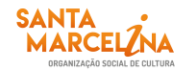

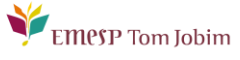

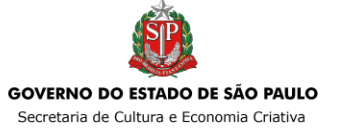

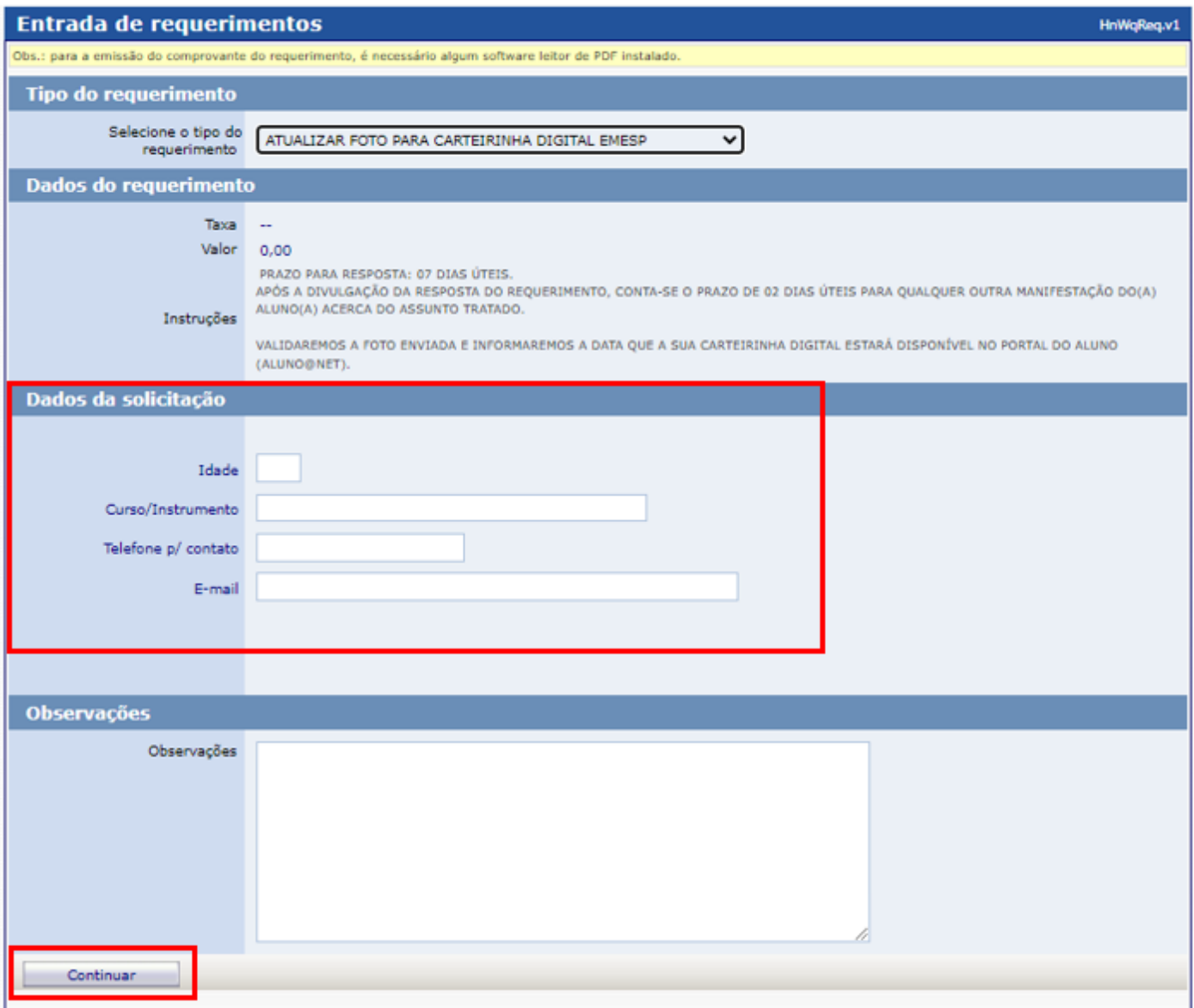

 $\checkmark$  Antes de anexar a foto escolhida no sistema, orientamos que a foto já esteja salva em seu computador ou celular. Posteriormente disponibilize no portal do(a) aluno(a), clicando no botão **Anexar** e depois em **Escolher arquivo**. Por último, clique em **Gravar**:

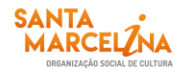

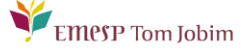

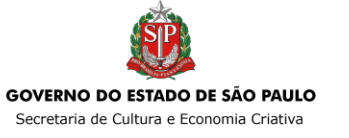

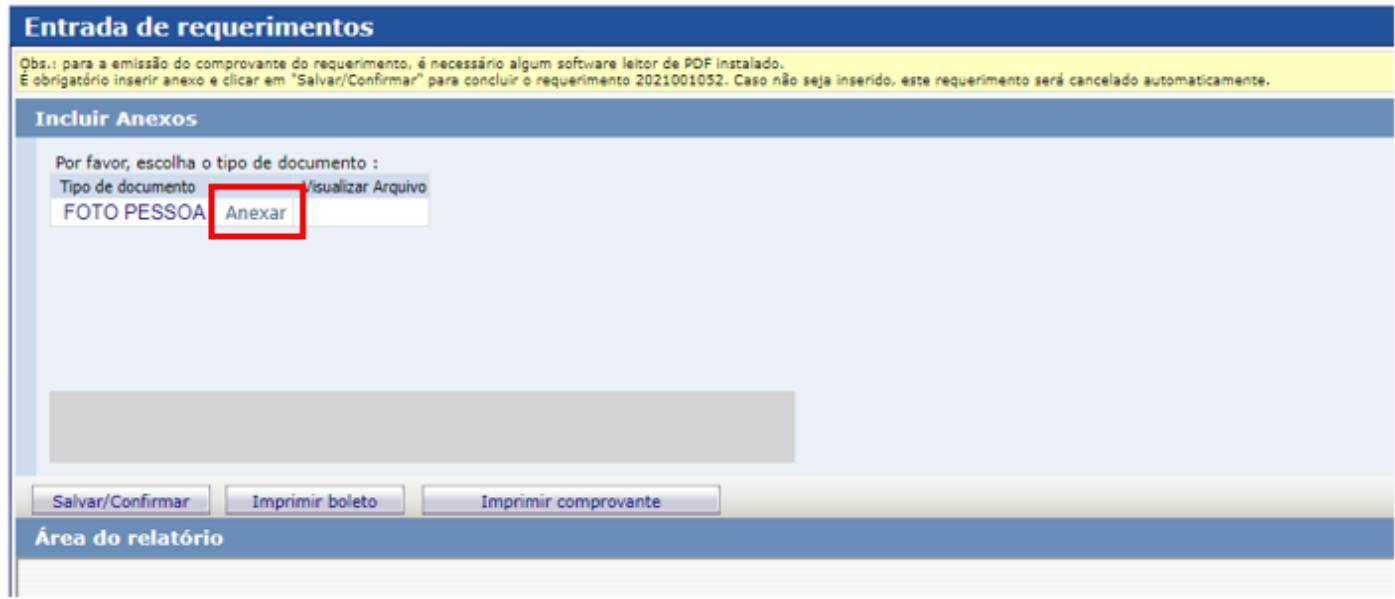

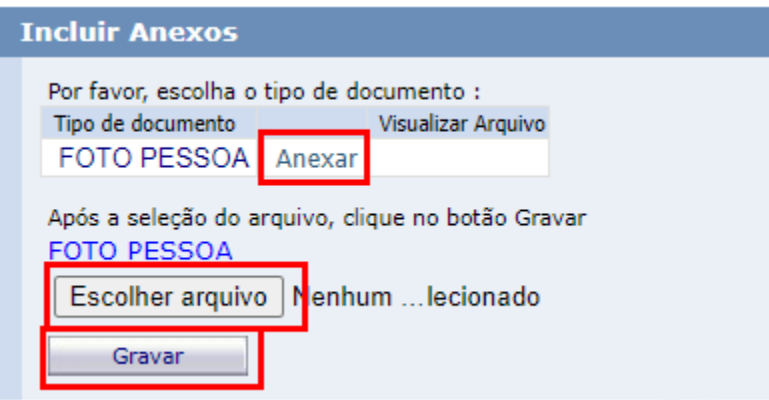

Após gravar o arquivo com a sua foto, clique **Salvar/Confirmar**.

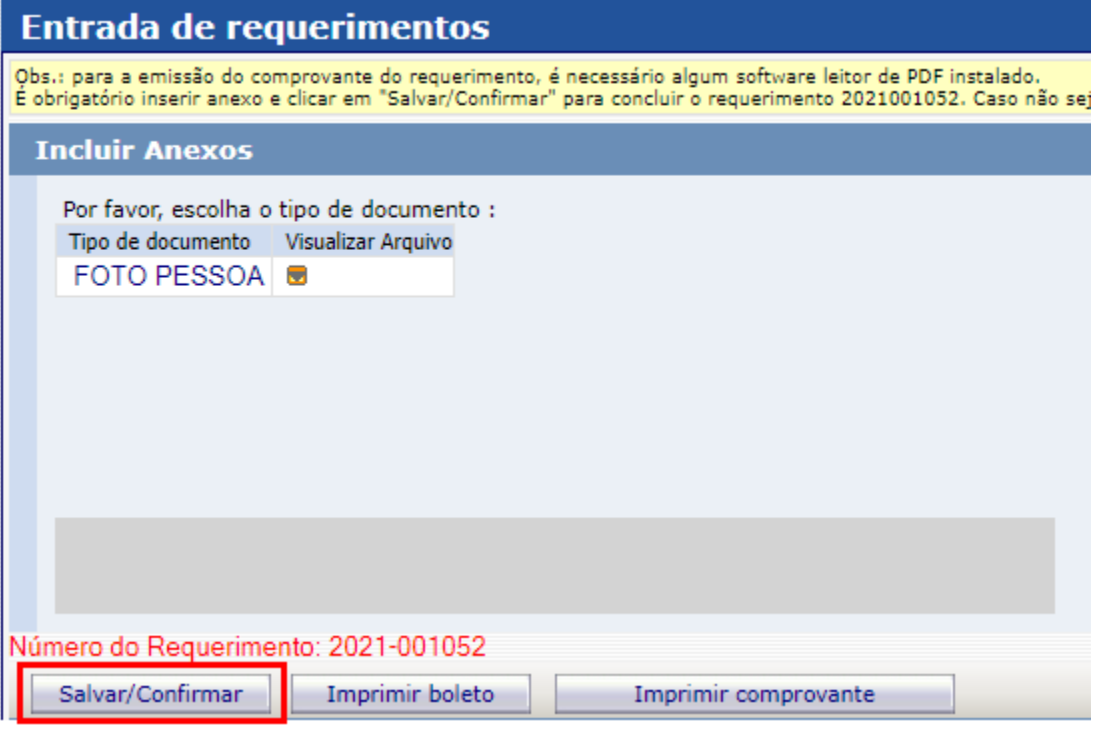

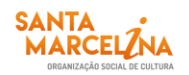

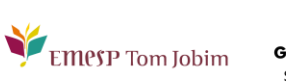

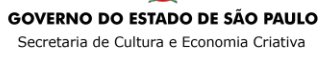

 $\checkmark$  O seu requerimento será gerado e enviado para análise. Após validação da foto recebida, sua carteirinha estará disponível no portal do(a) aluno(a) no item Carteirinha Digital.

PARA ACESSAR A CARTEIRINHA DIGITAL NO PORTAL DO(A) ALUNO(A):

Clique no ícone **Acadêmico** e depois em **Carteirinha de estudante digital**:

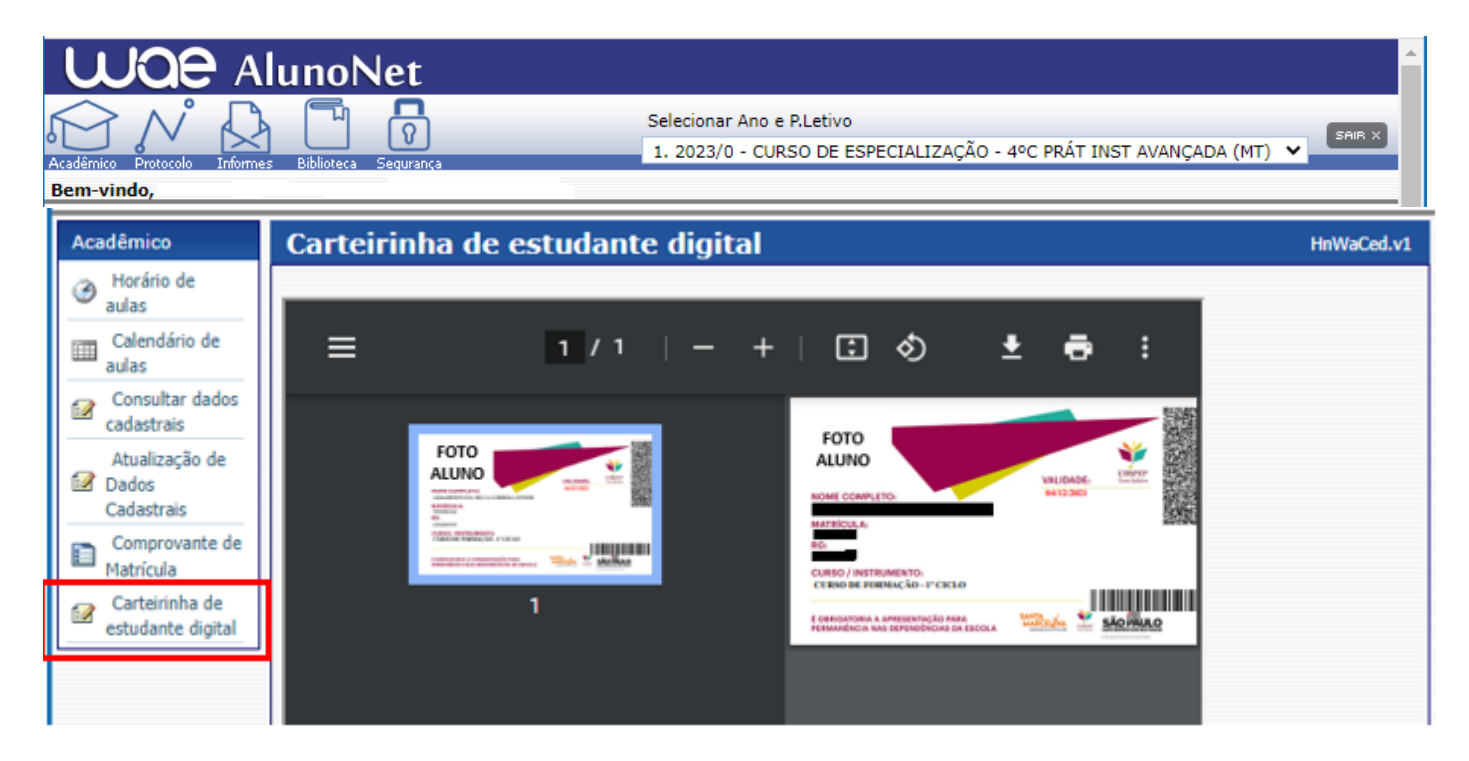

Caso tenha qualquer dúvida, por favor, entre em contato com o Departamento de Controle e Registros Acadêmicos para que possamos ajudá-lo (a) da melhor maneira possível.

#### **Acesso rápido**

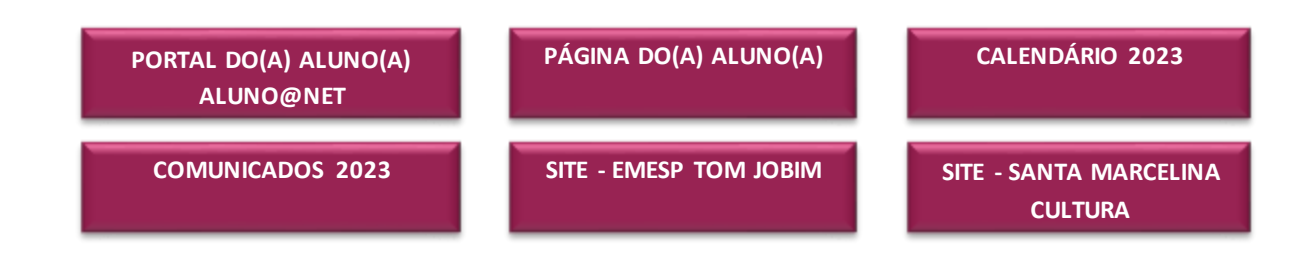

#### **CONTATOS:**

(11) 3221-0750 / (11) 3585-9889 secretaria.aluno@emesp.org.br

**DATA DO ENVIO:** 18/04/2023 *Atenciosamente,* **Equipe Pedagógica da EMESP Tom Jobim**

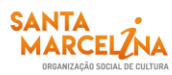

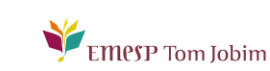

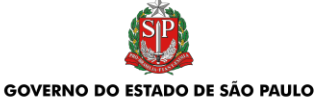

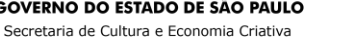